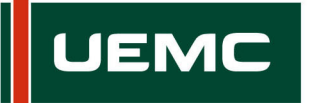

# **Manual de uso de Adobe Connect – Alumnado modalidad presencial UEMC**

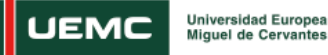

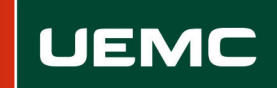

## **INDICE**

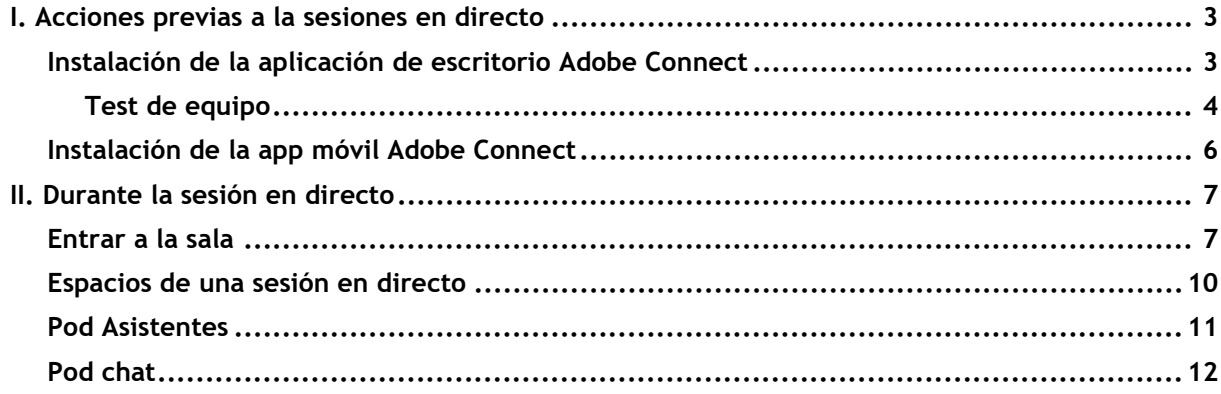

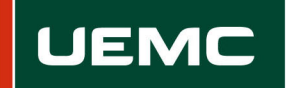

## <span id="page-2-0"></span>**I. ACCIONES PREVIAS A LA SESIONES EN DIRECTO**

El alumnado puede acceder a las sesiones en directo de sus asignaturas de diferentes formas dependiendo del dispositivo que use.

En el caso de dispositivos móviles puede acceder desde cualquier navegador, como Google Chrome, o también desde la app Adobe Connect. Pese a que ambos métodos son viables, se recomienda el uso de la app móvil, ya que su usabilidad y manejo están optimizados para estos dispositivos.

En el caso de los ordenadores también es posible acceder desde cualquier navegador o desde la aplicación de escritorio Adobe Connect. Al igual que ocurre con la app móvil, se recomienda el acceso a las sesiones con la aplicación de escritorio Adobe Connect por su mejor usabilidad y rendimiento.

## <span id="page-2-1"></span>**Instalación de la aplicación de escritorio Adobe Connect**

Antes de acceder a las sesiones en directo con tu ordenador te recomendamos que instales la aplicación de escritorio Adobe Connect o que la actualices, si ya la habías instalado previamente. Puedes descargarla en los siguientes enlaces, dependiendo del sistema operativo que tengas en tu ordenador:

- Windows:<http://www.adobe.com/go/Connectsetup>
- Mac:<http://www.adobe.com/go/ConnectSetupMac>

Una vez descargado e instalado el programa, te aparecerá la siguiente imagen:

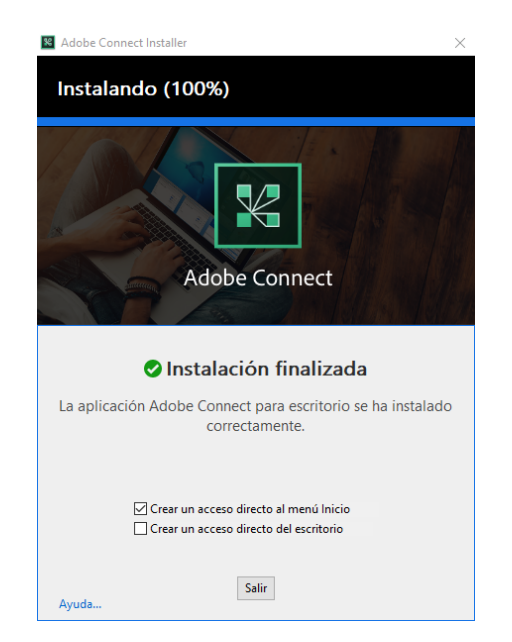

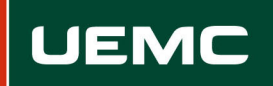

## <span id="page-3-0"></span>**Test de equipo**

Una vez hayas instalado la aplicación Adobe Connect se recomienda realizar una prueba de diagnóstico de tu equipo. Esta prueba de diagnóstico garantiza que las conexiones del equipo y de la red que utilizas estén correctamente configuradas para proporcionarte la mejor experiencia durante la sesión. La prueba de diagnóstico verifica lo siguiente.

- Conexión clara con Adobe Connect
- Disponibilidad de ancho de banda

Para realizar la prueba debes acceder al siguiente enlace y hacer clic en "Ejecutar prueba de diagnóstico":

• [https://uemc.adobeconnect.com/common/help/es/support/meeting\\_test.htm](https://uemc.adobeconnect.com/common/help/es/support/meeting_test.htm)

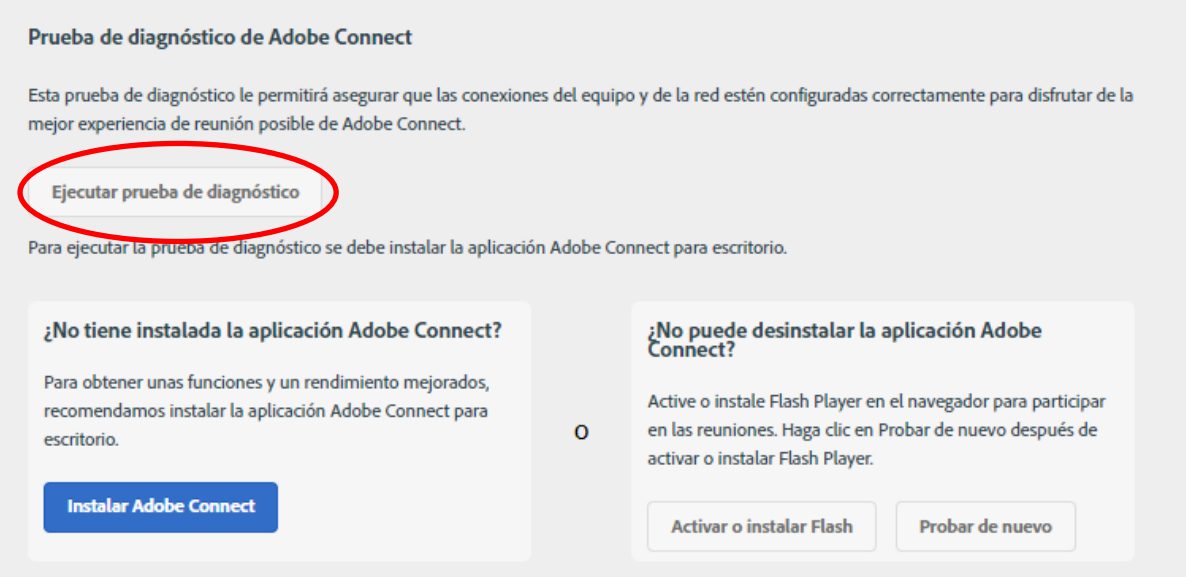

A continuación, te aparece una ventana emergente en la que deberás hacer clic en el botón "Abrir Adobe Connect":

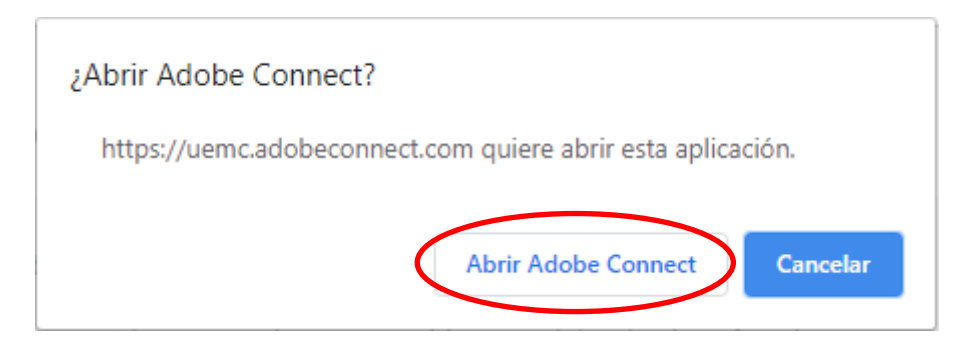

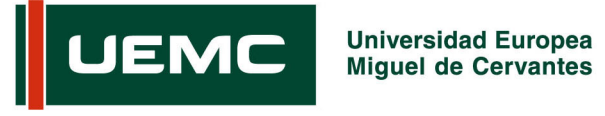

Si todo funciona correctamente en la prueba de diagnóstico, verás el siguiente resultado:

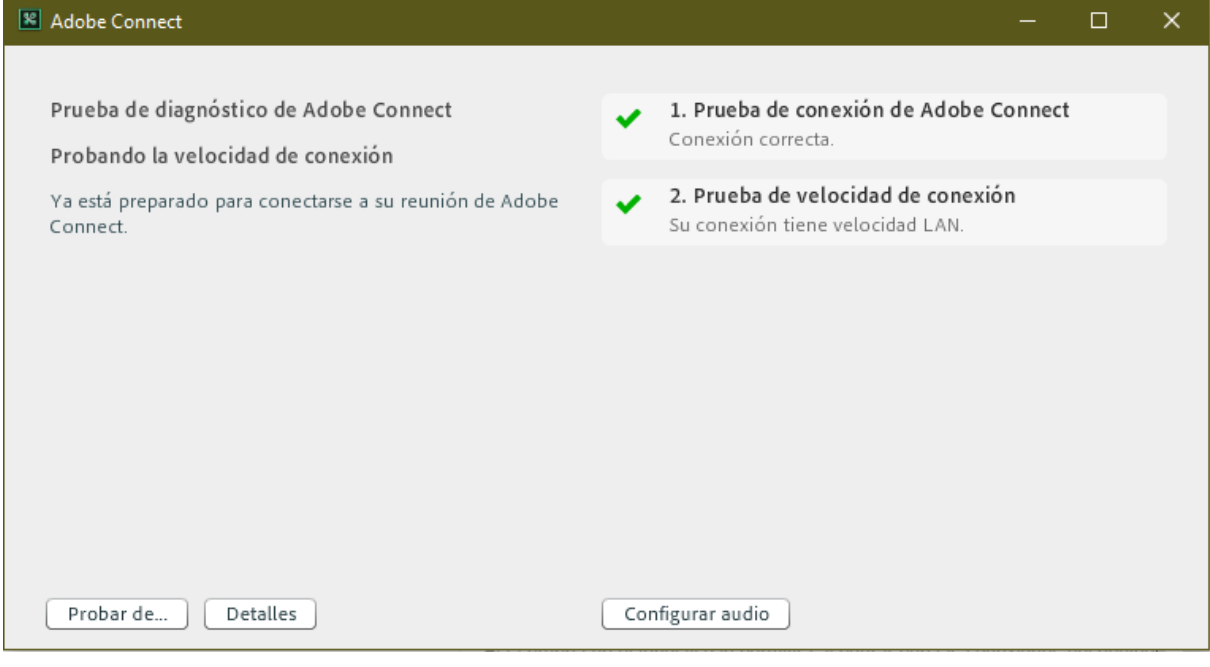

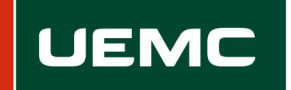

#### <span id="page-5-0"></span>**Instalación de la app móvil Adobe Connect**

Al igual que ocurre con los ordenadores, se recomienda instalar la app móvil Adobe Connect antes de acceder a las sesiones en directo o que la actualices, si ya la habías instalado previamente. La app está disponible tanto para Android, como para iOS.

- Android:<http://market.android.com/details?id=air.com.adobe.connectpro>
- iOS:<https://itunes.apple.com/us/app/adobe-connect/id430437503?mt=8>

Además de las instrucciones que aparecen a continuación, que hacen referencia a la aplicación de escritorio, en los siguientes enlaces tenéis un manual de uso de la app en el que se detallan todas las funcionalidades disponibles para los estudiantes. Hay que tener en cuenta que ciertas utilidades no estarán habilitadas en las sesiones en directo del alumnado presencial.

- Manual para tablet: [http://www.adobe.com/content/dam/Adobe/en/products/adobeconnect/pdfs/mobile/ac](http://www.adobe.com/content/dam/Adobe/en/products/adobeconnect/pdfs/mobile/acm20-gs-participants-tablet.pdf) [m20-gs-participants-tablet.pdf](http://www.adobe.com/content/dam/Adobe/en/products/adobeconnect/pdfs/mobile/acm20-gs-participants-tablet.pdf)
- Manual para móvil: [http://www.adobe.com/content/dam/Adobe/en/products/adobeconnect/pdfs/mobile/ac](http://www.adobe.com/content/dam/Adobe/en/products/adobeconnect/pdfs/mobile/acm20-gs-participants-smartphone.pdf) [m20-gs-participants-smartphone.pdf](http://www.adobe.com/content/dam/Adobe/en/products/adobeconnect/pdfs/mobile/acm20-gs-participants-smartphone.pdf)

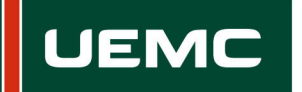

## <span id="page-6-0"></span>**II. DURANTE LA SESIÓN EN DIRECTO**

## <span id="page-6-1"></span>**Entrar a la sala**

El día y hora de la sesión en directo deberás acceder al enlace correspondiente de la asignatura. Deberás seleccionar la pestaña "Invitado" que aparece por defecto e introducir tu nombre.

Se recomienda acceder con el navegador Google Chrome.

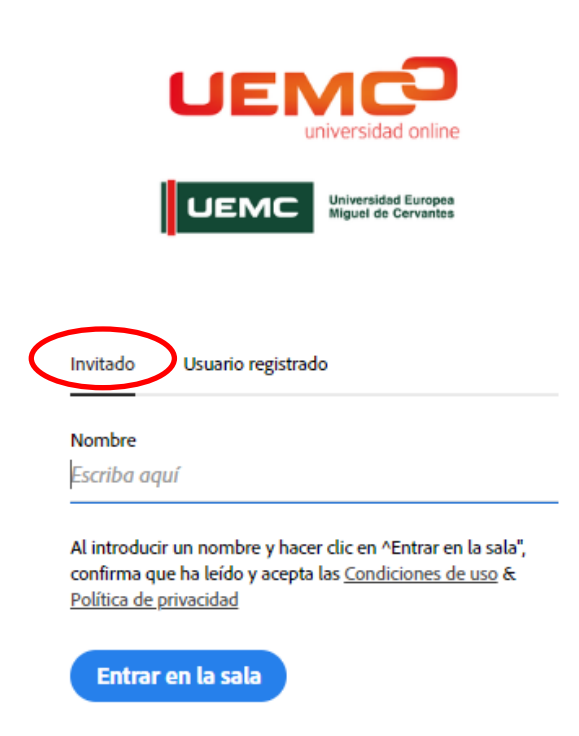

Una vez hayas hecho clic en el botón "Entrar en la sala" te aparecerá una ventana emergente en la que deberás hacer clic en el botón "Abrir Adobe Connect" para lanzar la aplicación de escritorio.

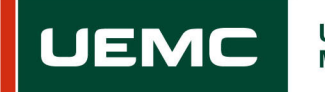

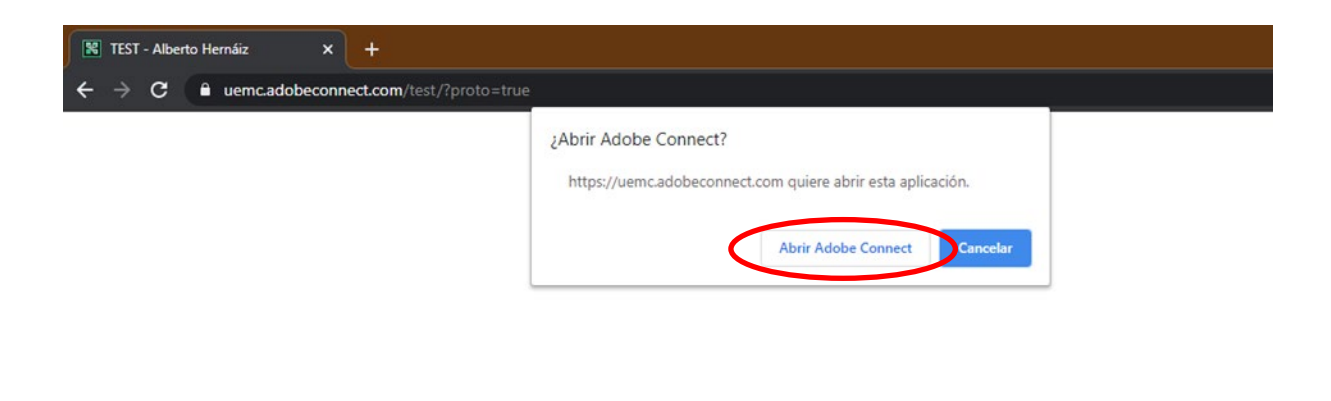

TEST ¿No se ha abierto?

Debe instalar y unirse mediante la aplicación Adobe Connect para escritorio.

Descargar la aplicación Adobe Connect Habilite Adobe Flash Player en este navegador y únase con la vista clásica. Siga los pasos que se indican aquí: Ayuda de Adobe Flash Player

¿Tiene preguntas? Consulte Consejos de solución de problemas

También existe la posibilidad de que, en vez de aparecer esa ventana emergente directamente, antes te pregunte si deseas abrir la sesión en el navegador o en la aplicación. Nuestra recomendación es que lo abras siempre con la aplicación.

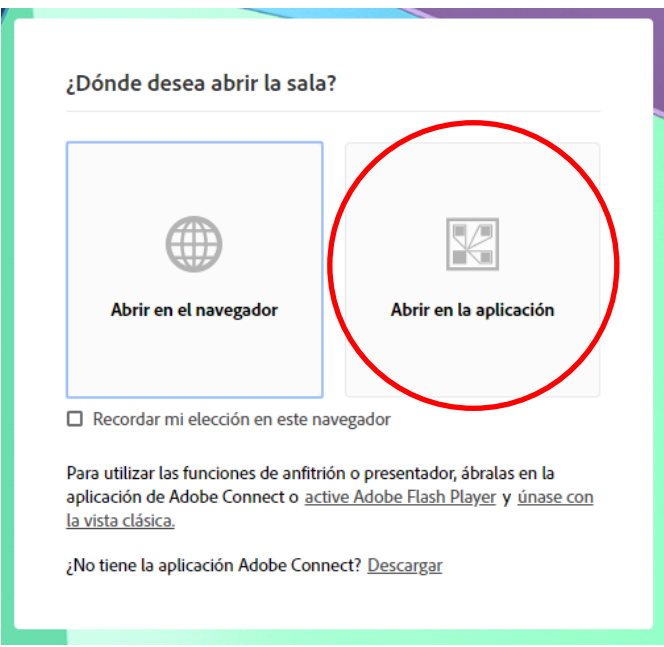

En este momento se abrirá el programa Adobe Connect con una ventana emergente en la que se te muestran ciertas utilidades de la aplicación que puedes obviar si lees esta guía.

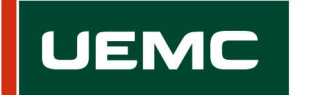

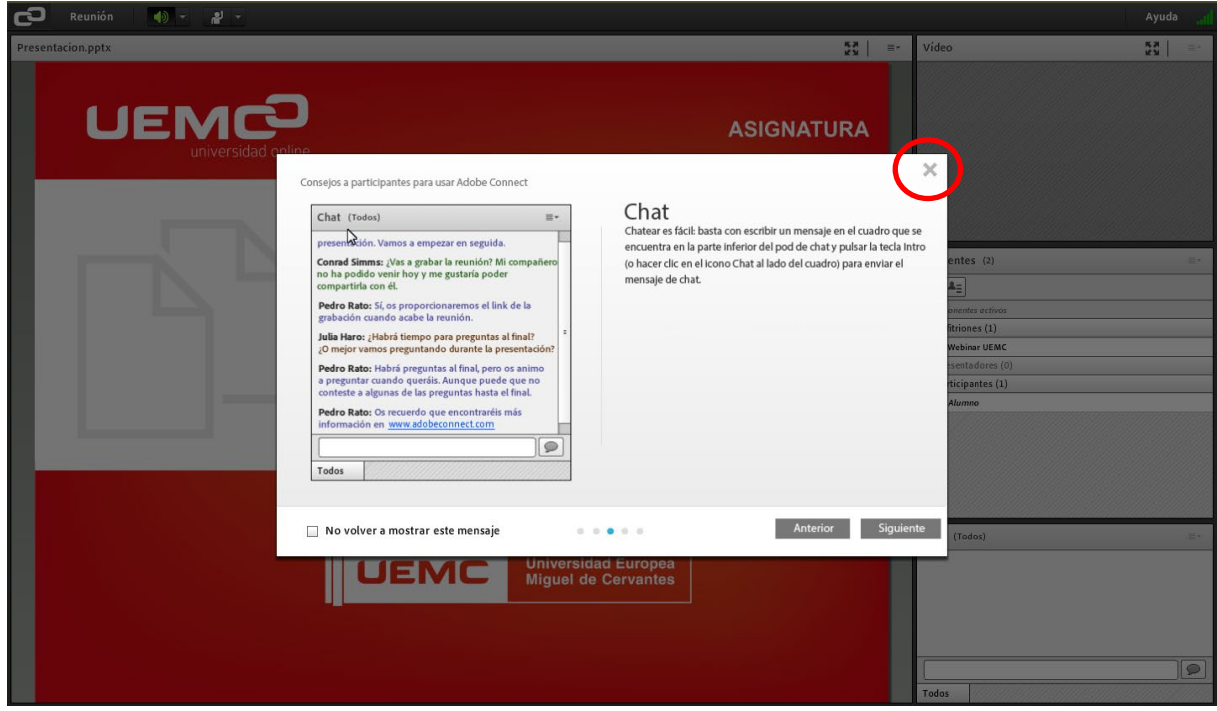

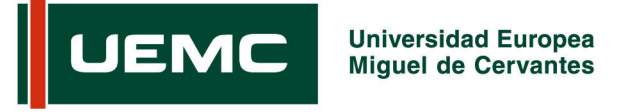

## <span id="page-9-0"></span>**Espacios de una sesión en directo**

En este apartado se detallan los diferentes bloques o pods disponibles durante una sesión en directo.

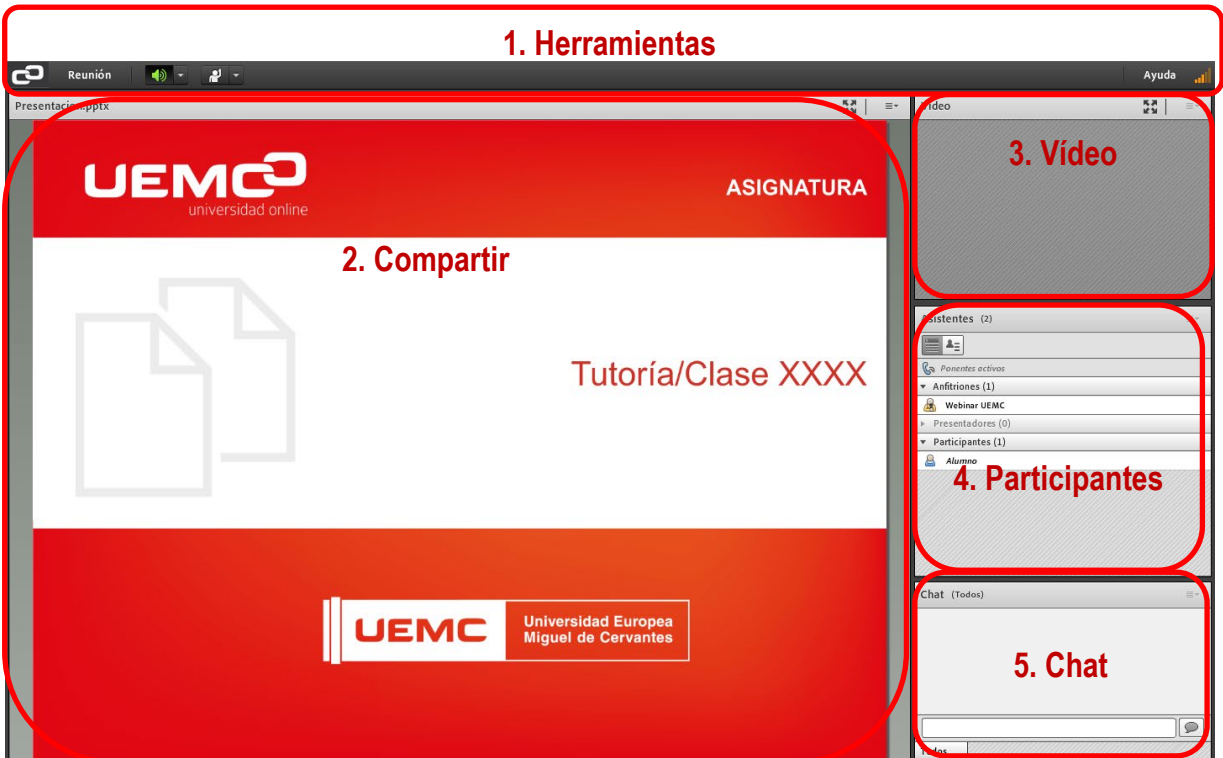

- 1. **Herramientas**: área donde se habilita el audio de la sesión (por defecto habilitado).
- 2. **Compartir**: en este espacio es donde el profesorado compartirá el archivo de presentación o donde se podrá visualizar la pizarra virtual.
- 3. **Vídeo**: aquí se verá la imagen del docente (webcam).
- 4. **Participantes**: en este bloque se listan todos los asistentes a la sesión.
- 5. **Chat**: es el lugar habilitado para que el alumnado haga consultas al docente o responda a las preguntas propuestas por el mismo.

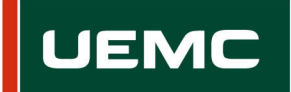

## <span id="page-10-0"></span>**Pod Asistentes**

En este espacio se muestran todos los asistentes a las sesiones en directo, clasificados por el rol que tienen.

- **Anfitriones**: en este espacio aparecerá solo el profesorado.
- **Presentadores**: este rol no será usado por nadie de las sesiones en directo de las titulaciones presenciales.
- **Participantes**: este es el rol por defecto que tendrá el alumnado de la asignatura. Tiene permisos para escribir en el chat, pero no podrá compartir micrófono, cámara o documentos.

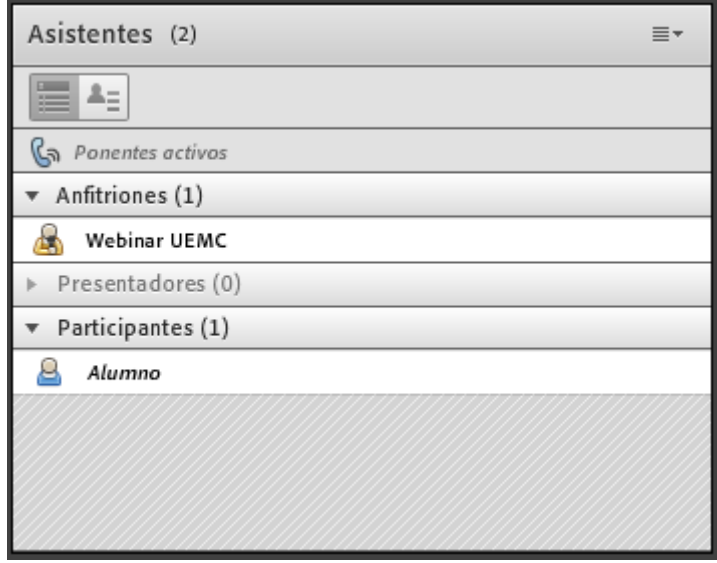

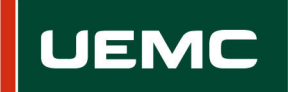

## <span id="page-11-0"></span>**Pod chat**

A través del chat, el alumnado, y también el profesorado, puede enviar un mensaje a la audiencia de la sesión. Para el alumnado es el único método de comunicación en directo.

Para enviar un mensaje por el chat simplemente escribe tu mensaje en el bloque de chat y pulsa la tecla *Enter* o haz clic en el icono de enviar.

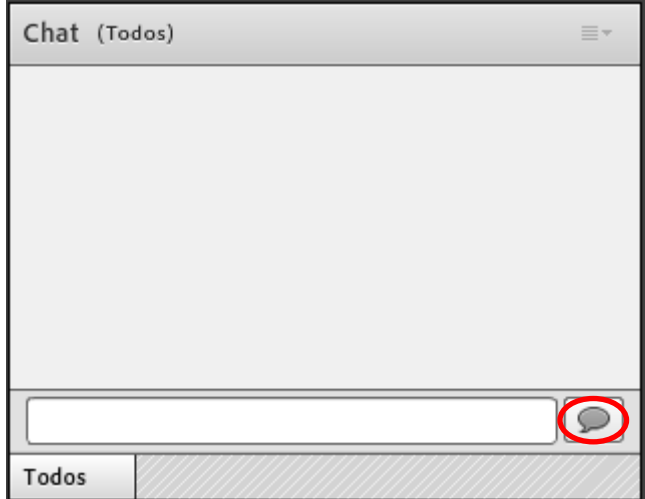